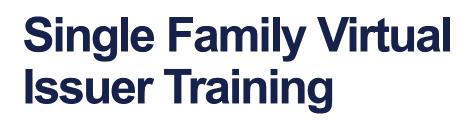

Pooling Processes and Systems Training

December 11, 2023

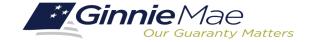

# **Presenter**

. . . . . . . . . .

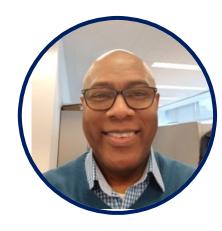

# Wade Gayle

Bank of New York Mellon

# **Presentation Assistants**

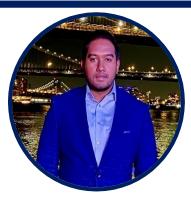

### **Touhid Ali**

Bank of New York Mellon

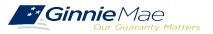

Single Family Issuer Training 1

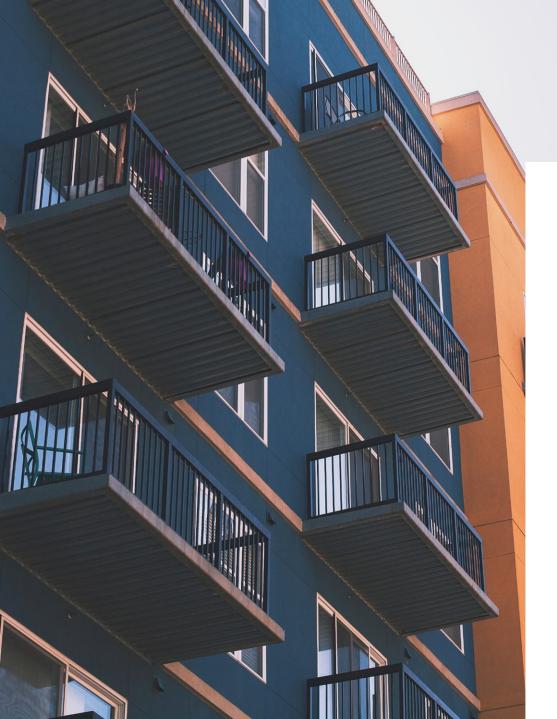

# Agenda

Introduction

Path of the Pool

**Prerequisites for Pooling** 

4

1

2

3

**Ginnie Mae Website Information** 

# Path of the Pool

Pool Submission, Processing, Issuance & Delivery Diagram

**Pooling Timeline** 

Knowledge Check

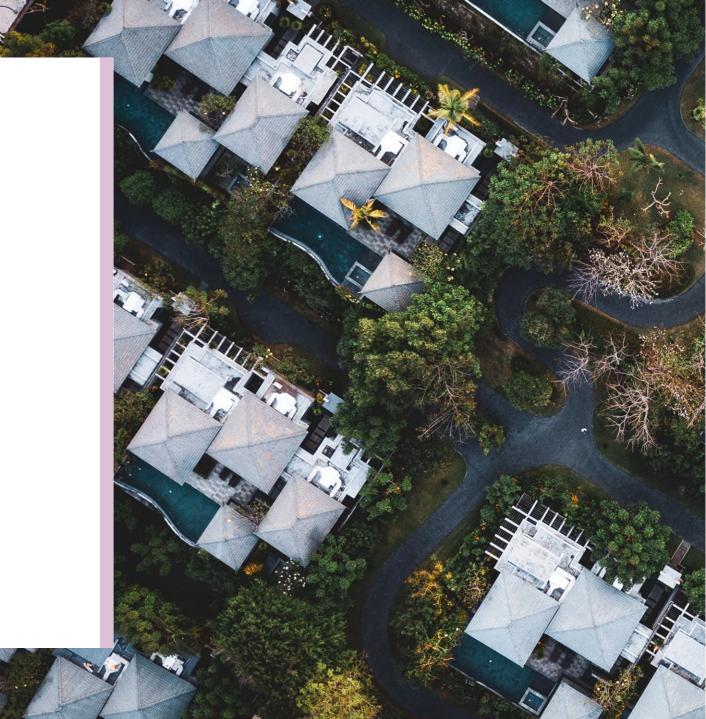

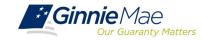

# Pool Submission, Processing, Issuance & Delivery Diagram

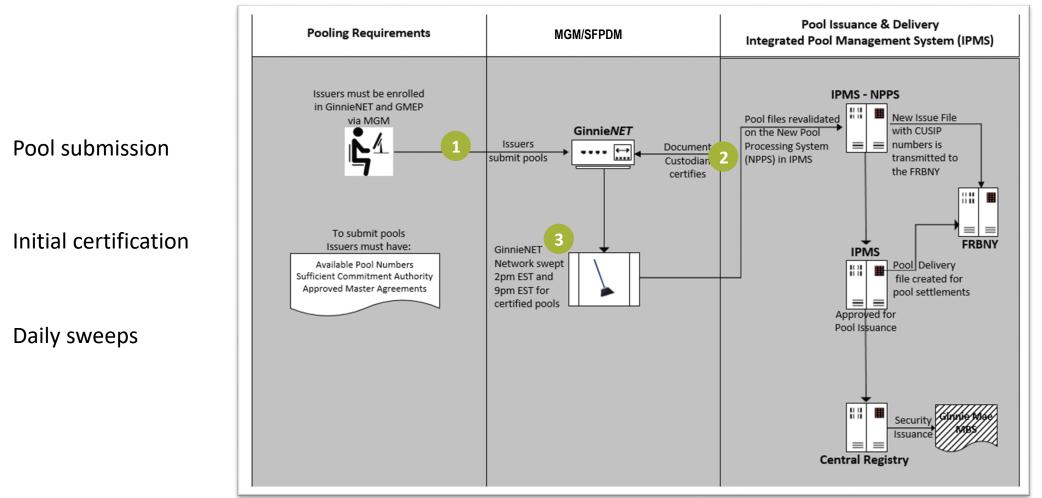

**Ginnie Mae Pool Processing Agent** 

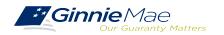

### **Initial Certification**

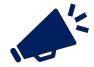

**GinnieNET/SFPDM** network is swept twice each business day for processing and issuance of pools certified by the Document Custodian.

2:00 PM Sweep Certified Pools/Loan Packages

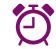

Pools certified prior to 2:00 PM EST

Will be considered **1 Day Processing** and may be delivered for settlement the next business day.

#### **9:00 PM Sweep** Certified Pools/Loan Packages

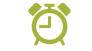

Pools certified after 2:00 PM EST But before 9:00 PM EST

Will be considered **2 Day Processing** and may be delivered for settlement in two business days.

**Deleting Pools After Certification** 

Contact Ginnie Mae Customer Support at 1-833-GNMA HELP / 1-833-466-2435. Pool(s) can only be deleted between the hours of 2:00 PM - 4:00 PM EST by the PPA.

Issuers have until 12 Noon to perform an Auto-Recall on SFPDM. After 12 Noon but before 4:00 PM - EST, Issuers must contact Ginnie Mae Customer Support at 1-833-GNMA HELP / 1-833-466-2435 for assistance with deleting pool(s).

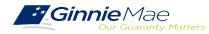

# PATH OF THE POOL

# **Polling Questions**

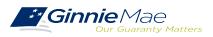

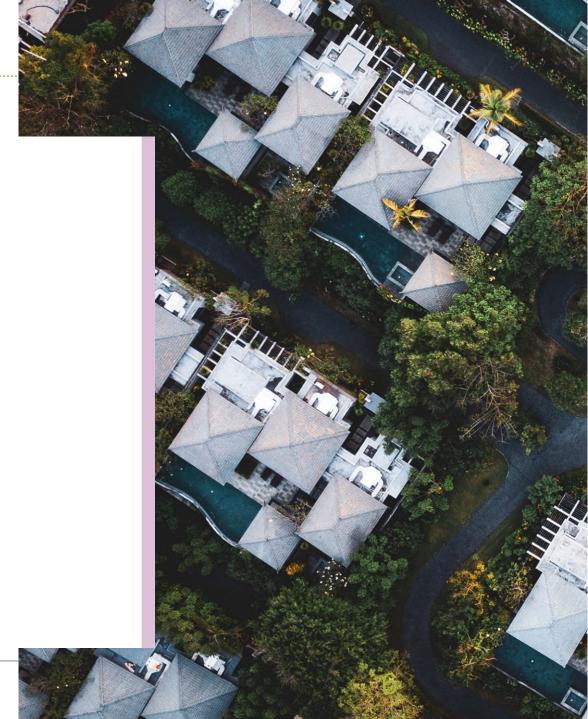

# **Prerequisites for Pooling**

**Enroll on MGM** 

**Commitment Management** 

**Request SecurID Token** 

**Request Pool Numbers** 

Introduction to MyGinnieMae (MGM) Portal

Knowledge Check

Master Agreements

## Introduction to MGM Portal

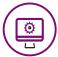

**MyGinnieMae** is a single gateway to all Ginnie Mae's systems, applications, and resources, that boosts efficiency for our business partners

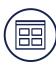

The portal provides enhanced security and a single entry-point to all approved applications for individual users, as well as a seamless user registration and access request process for both the user and the approving authority

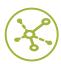

<u>MyGinnieMae will eventually replace GMEP 1.0</u> and serve as a primary platform for extending information technology (IT) capabilities to the Ginnie Mae community. MyGinnieMae delivers security features which Ginnie Mae established.

Access MyGinnieMae at https://my.ginniemae.gov using any of these web browsers.

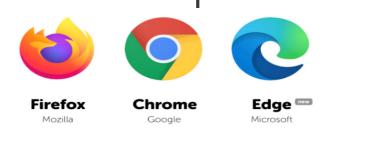

MyGinnieMae Organization Administrator Guide

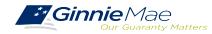

## Introduction to MGM Portal – Roles & Responsibilities

**Organization Administrators** are privileged users who **control system access**, **assign functional roles**, and **perform other user management activities**. These individuals are responsible for ensuring that End Users at their respective organizations are provided the appropriate level of access for their business role with Ginnie Mae and for the maintenance of those user accounts. Formerly known as Security Officers and Enrollment Administrators.

### **User Types**

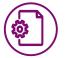

Operations Administrator

Operations Administrators have general oversight of the Portal. They can only provide final acknowledgement of access requests and cannot make any changes to end user accounts.

This function is provided by BNYM Operations on behalf of Ginnie Mae, with Ginnie Mae information Security serving as the Super Administrator over the entire system.

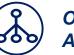

Organization Administrator

Organization Administrators have the privilege to invite end users to register for a Portal account, approve user registration, initiate access request via functional role assignment to user and approve the access request within a single organization.

**Note:** Separation of duties within the registration and access request workflows does not allow the Organization Administrator to initiate a registration and approve that same registration nor request access via functional role assignment and approve that same access request. A minimum of three Org Admins are required and it is recommended to have more than the minimum from an operational perspective.

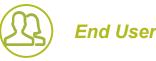

End Users are the various types of Ginnie Mae employees, business partners, and contractors who require access to the business applications and information within the Portal, including various self-service functions.

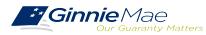

### Introduction to MGM Portal – Roles & Responsibilities

End Users are provided access based on their business activities which are organized into meaningful access profiles called Functional Roles. Use of Functional Roles ensure users have an appropriate level of access in relation to their job functions/responsibilities, enforces the least privilege principle, and makes the account provisioning/de-provisioning actions easier for Organization Administrators. These roles are grouped and vary by type (Single Family, Multifamily, HECM, etc.).

|                                                   | Role Description                                                                                                    |
|---------------------------------------------------|----------------------------------------------------------------------------------------------------|
| SF-Loan Delivery and<br>Pooling Basic User        | Upload/enter pool and loan information for delivery; verify availability of commitment authority; clear document deficiencies and pooling exceptions; access to prepare but not execute PIIT/TAI transactions.                        |
| SF-Loan Delivery and<br>Pooling Authorized Signer | Only for HUD 11702 signatories. All rights of a Loan Delivery and Pooling Basic User, plus; authority to submit pools for issuance, request additional commitment authority and execute PIIT/TAI transactions                         |
| MF-Investor Reporting<br>Basic User               | Submit monthly pool and loan level accounting data; submit quarterly custodial account verification data; review monthly remittance information, review monthly reporting exception feedback and errors.                              |
| MF-Investor Reporting<br>Authorized Signer        | Only for HUD 11702 signatories. All rights of an Investor Reporting Basic User, plus; authority to certify the monthly pool and loan accounting report; submit edits needed to clear exception feedback and monthly reporting errors. |
| HECM-Compliance and<br>Oversight User             | Review portfolio servicing and investor reporting metrics and reports; oversee subservices performance when applicable.                                                                                                    |
| SS-Investor Reporting<br>Basic User               | Submit monthly pool and loan level accounting data; submit quarterly custodial account verification data; review monthly remittance information, review monthly reporting exception feedback and errors                               |

#### MyGinnieMae End User Guide

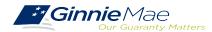

# Introduction to MGM Portal – Issuer Responsibilities

- Enroll as user on the MyGinnieMae (MGM) Portal with functional roles that allow the upload of Master Agreements.
  Form HUD 11702 Identifies authorized signers.
- □ Request sufficient Commitment Authority to guarantee MBS issuance.
- SFPDM Access.
- Obtain pool numbers.

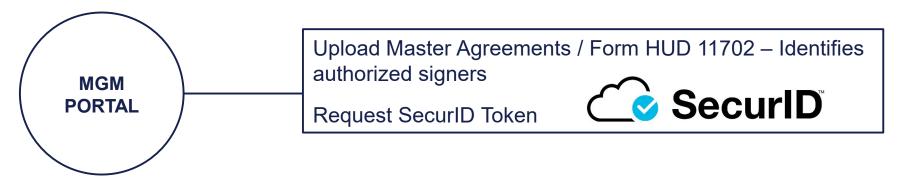

RSA SecurID Quick Reference Card

<u>Government National Mortgage Association Systems Access Forms</u> Appendix III-29(E)-Ginnie Mae Systems Access/RSA SecurID Token Request, Page 28

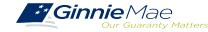

# Introduction to MGM Portal – Portal Login Screen

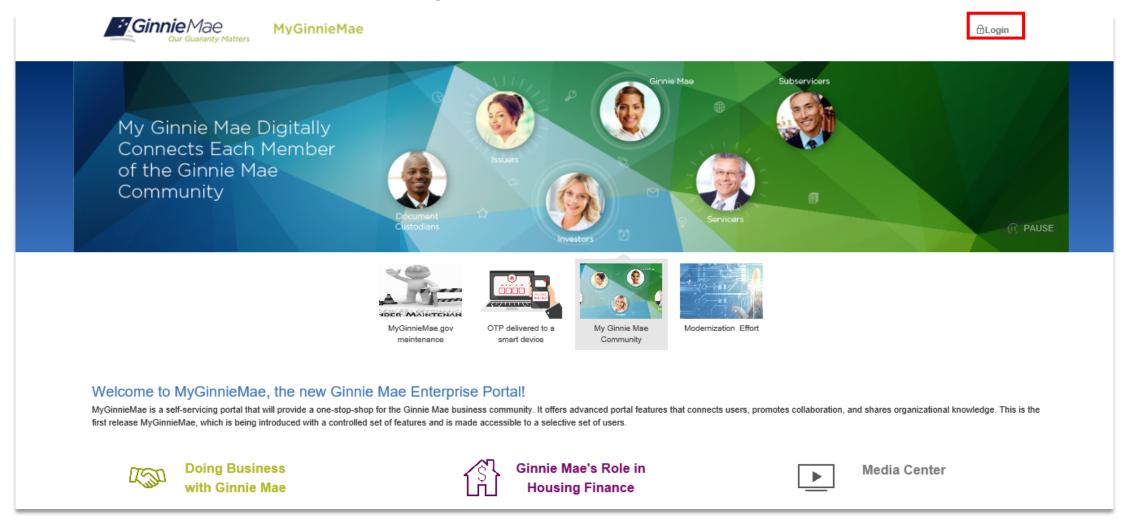

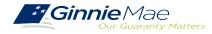

. . . . . . . . .

# Introduction to MGM Portal – Government Security Disclosure

#### Government Security Disclosure

'**Ginnie**Mae

ur Guaranty Matters

You are accessing a U.S. Government information system, which includes (1) this computer, (2) this computer network, (3) all computers connected to this network, and (4) all devices and storage media attached to this network or to a computer on this network. This information system is provided for U.S. Government-authorized use only.

Unauthorized or improper use of this system may result in disciplinary action, as well as civil and criminal penalties.

By using this information system, you understand and consent to the following:

**MvGinnieMae** 

1. You have no reasonable expectation of privacy regarding any communications or data transiting or stored on this information system. At any time, the government may for any lawful government purpose monitor, intercept, search and seize any communication or data transiting or stored on this information system.

2. Any communications or data transiting or stored on this information system may be disclosed or used for any lawful government purpose.

3. Your consent is final and irrevocable. You may not rely on any statements or informal policies purporting to provide you with any expectation of privacy regarding communications on this system, whether oral or written, by your supervisor or any other official, except HUD or Ginnie Mae's Chief Information Officer.

#### "Logging into MyGinnieMae" Quick Reference Card

#### Initial Authentication

Please provide your username and password.

| Username         |   |
|------------------|---|
| Password         |   |
| LOGIN            |   |
| Forgot Password? | 1 |

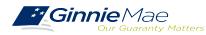

# **INTRODUCTION TO MGM PORTAL**

# **Multi-Factor Authentication- One Time Password (OTP)**

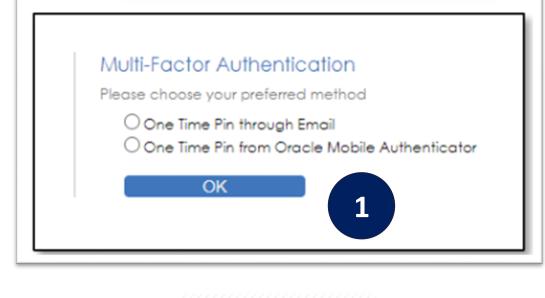

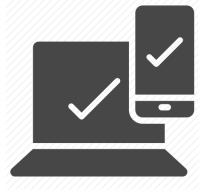

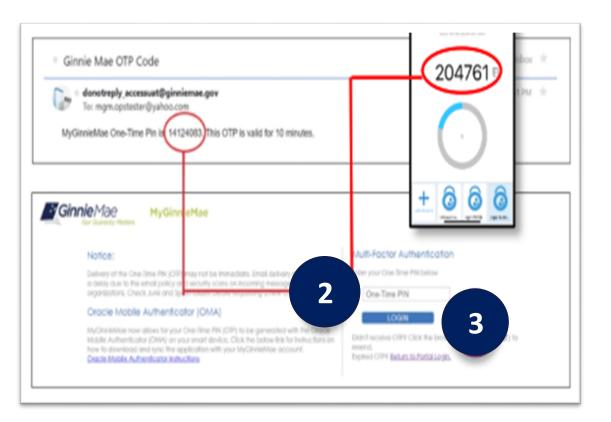

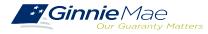

# Introduction to MGM Portal – My Dashboard Landing Page

Inside MyGinnieMae, the **My Dashboard** screen will appear. My Dashboard is a landing page that has been tailored for different user types, to provide easier access to key information and applications.

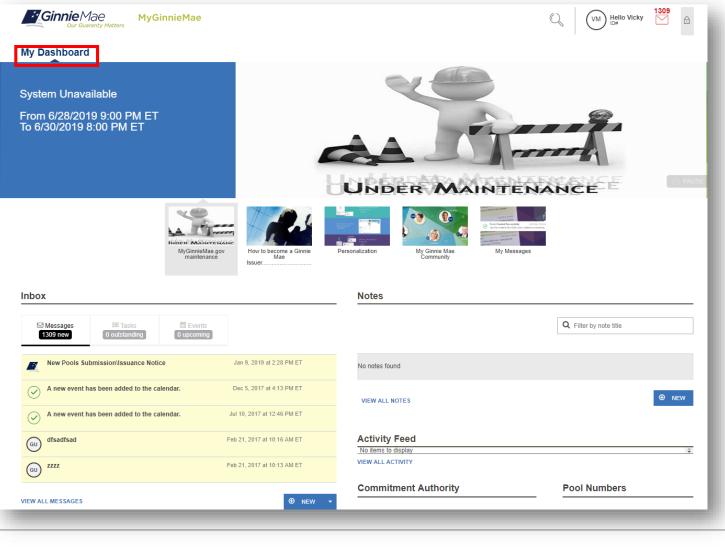

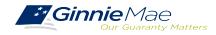

# Break

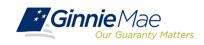

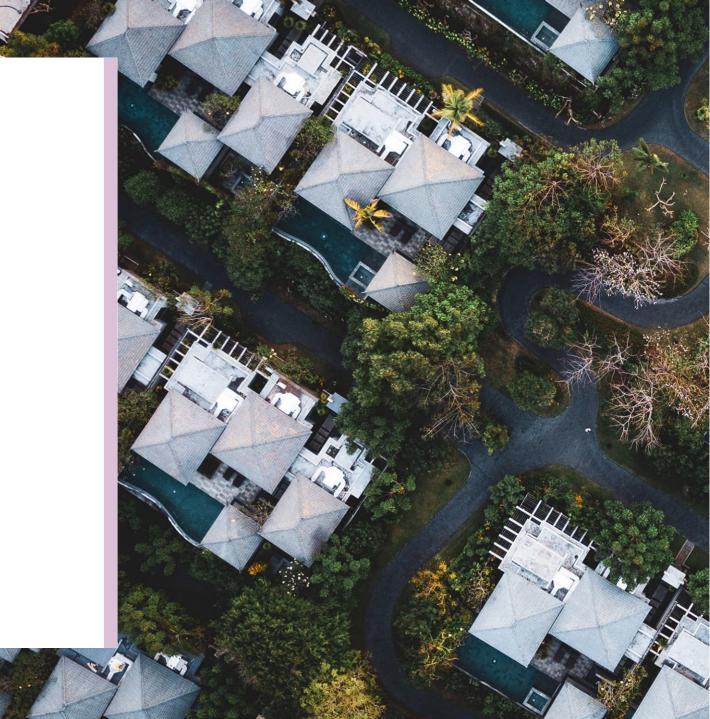

## Accessing Master Agreements Management System (MAMS) via MGM

- 1. From any screen in the MGM portal, select the **Tools** dropdown at the top of the screen.
- 2. Then look for MAMS under Applications.

|              |                        |                     |                  | 🖉 Communities 🗸 📋 Tools | V 🖗 Knowledge Center |
|--------------|------------------------|---------------------|------------------|-------------------------|----------------------|
| Applications |                        |                     | Bookmarks 🖉 Edit |                         |                      |
| RFS          | IPMS                   | Other Applications  | AllRegs          | Bloomberg               |                      |
| eNOTE        | PTS                    | GinnieNET           | eMBS             | FHA Connection          |                      |
|              | MAMS                   | GEMS                | FHA Website      | Fitchratings            |                      |
|              | RPN                    | IRD                 | Ginnie Mae       | HUD                     |                      |
|              | CM                     | PDD Validation Tool | HUD Locator      | Issuer Calendar         |                      |
|              | Verify Role Assignment |                     | MBA              | MBS - DD                |                      |
|              |                        |                     | MBS - GA         | MBS - MDS               |                      |
|              |                        |                     | MBS Guide        | Pay.gov                 |                      |
|              |                        |                     | RH               | VA - HUD                |                      |
|              |                        |                     | VALERI           |                         |                      |

#### 3. Select MASTER AGREEMENTS.

| Cur Guaranty Matters ENTERPRISE PORTAL                         |                           |                            | WELCOME . VICKY USER MARAJH<br>JO USER MAR :RAL CREDIT UNION |  |  |  |  |  |  |  |
|----------------------------------------------------------------|---------------------------|----------------------------|--------------------------------------------------------------|--|--|--|--|--|--|--|
| REPORT CENTER SECURID TOKEN VALIDATI                           | ON VERIFY ROLE ASSIGNMENT |                            | CB FEDERAL CREDIT UNION                                      |  |  |  |  |  |  |  |
| ver Number Issuer Name                                         |                           |                            |                                                              |  |  |  |  |  |  |  |
| COMMITMENT MANAGEMENT REQUEST POOL NUMBERS MASTER AGREEMENTS   | SUBMISSION CENTER         |                            |                                                              |  |  |  |  |  |  |  |
| SUMMARY SEARCH FORMS                                           |                           |                            |                                                              |  |  |  |  |  |  |  |
| View by Status:                                                |                           |                            | Create Form: << < 1 - 1 of 1 > >><br>Select Form V Go        |  |  |  |  |  |  |  |
| Issuer Number Issuer Name                                      | Issuer Status             | Participation Agent Status | Subservicer Status                                           |  |  |  |  |  |  |  |
| 2272 NAVY FEDERAL CREDIT UNION<br>1500 CB FEDERAL CREDIT UNION | Complete                  | N/A                        | NA                                                           |  |  |  |  |  |  |  |

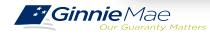

## Introduction to MGM Portal – Master Agreements Requirements

Ginnie Mae Issuers must complete an **initial Master Agreement submission** to be eligible to issue Ginnie Mae pools. Issuers are required to **submit a complete set of Master Agreements** which consists of the forms listed in the table below.

**Form Number** Form Name Page # Resolution of Board of Directors and Form HUD 11702 Page 11 Certificate of Authorized Signatures Master Agreement for Participation Form HUD 11703-II Page 12 Accounting Form HUD 11707 Master Servicing Agreement Page 13 Master Agreement for Servicer's P&I Form HUD 11709 Page 14 **Custodial Account** ACH Debit Authorization (Does not Form HUD 11709-A Page 15 **Require Renewal**) Form HUD 11715 Master Custodial Agreement Page 16 Master Agreement for Servicer's Form HUD 11720 Page 17 **Escrow Custodial Account** 

Detailed information about each required Master Agreement can be

Master Agreements Management System (MAMS) Guide

|                               | Issuer Number/Name:* | 2001             | Bank A      |         |
|-------------------------------|----------------------|------------------|-------------|---------|
|                               | Document Date:*      | 08/04/2013       |             |         |
|                               | Signed by:           |                  |             |         |
|                               |                      |                  |             |         |
|                               | Title:               |                  |             |         |
|                               | Consideration:*      | 123              |             | *       |
|                               |                      |                  |             | ÷       |
| Serviced By*                  |                      |                  |             |         |
|                               | Issuer               | Participation Ag | pent        |         |
|                               |                      |                  |             |         |
| - Participation Agent Details |                      |                  |             |         |
|                               | Issuer Number/Name:* | 2002 💌           | Mortgage Ba | ink     |
|                               | Entity Type:         | LLC              |             |         |
|                               | Address:*            | 77 Wood Ave      |             |         |
|                               |                      |                  |             |         |
|                               | City/State/Zip:*     | Edison           | New Jarney  | ▼ 08820 |
|                               |                      | Luisui           | New Jersey  | 00020   |
|                               | Signed by:           |                  |             |         |
|                               | Title:               |                  |             |         |
|                               |                      |                  |             |         |

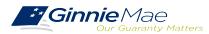

found in:

# Master Agreement Management System (MAMS)

Ginnie Mae Issuers are responsible for **initiating the documentation required to complete the Master Agreements Submission process**. Details about the forms and processes required to complete the submission process are provided in:

Master Agreements Management System (MAMS) Guide

In addition:

The <u>MAMS Quick Reference Card</u> provides procedures and information for the topics listed below.

- Create a Form
- Print Agreements
- Upload/Import Completed Forms
- Search/View Forms
- Submission Center

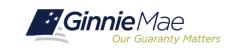

#### MASTER AGREEMENTS (MAMS)

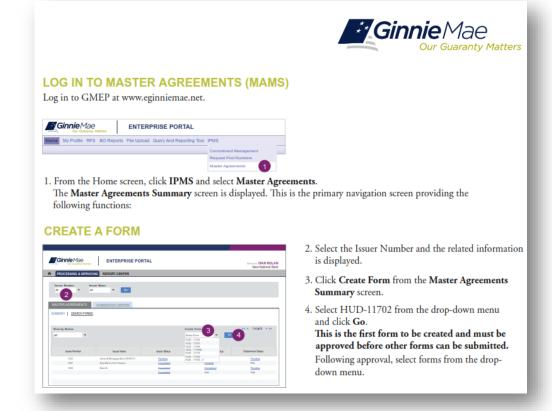

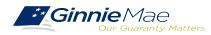

## When and How to Update Master Agreements

- On an annual basis Issuers must recertify their eligibility by completing the renewal process.
- Ginnie Mae requires the recertification of Master Agreements annually between:

Now 1 – December 31.

- Important to start recertification process as early as October 1 to reduce year-end spike in volumes.
- If an Issuer does not complete their recertification within the renewal period they will not be eligible to issue Ginnie Mae pools and will have to repeat the initial submission process.

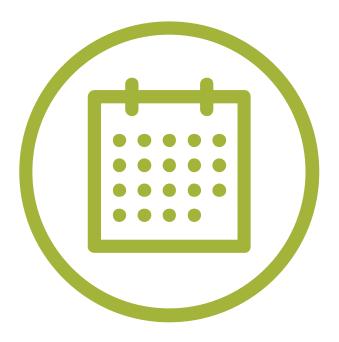

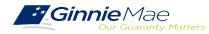

# Accessing Commitment Management (CM) via MGM

- 1. From any screen in the MGM portal, select the **Tools** dropdown at the top of the screen.
- 2. Then look for CM under Applications.

|              |                        |                     |                  | ୬୦୦ 🛱 Communities ∨ | Cools ✓ |
|--------------|------------------------|---------------------|------------------|---------------------|---------|
| Applications |                        |                     | Bookmarks 🖉 Edit |                     |         |
| RF \$        | IPMS                   | Other Applications  | AllRegs          | Bloomberg           |         |
| eNOTE        | PTS                    | GinnieNET           | eMBS             | FHA Connection      |         |
|              | MAMS                   | GEMS                | FHA Website      | Fitchratings        |         |
|              | RPN                    | IRD                 | Ginnie Mae       | HUD                 |         |
|              | CM                     | PDD Validation Tool | HUD Locator      | Issuer Calendar     |         |
|              | Verify Role Assignment |                     | MBA              | MBS - DD            |         |
|              |                        |                     | MBS - GA         | MBS - MDS           |         |
|              |                        |                     | MBS Guide        | Pay.gov             |         |
|              |                        |                     | RH               | VA - HUD            |         |
|              |                        |                     | VALERI           |                     |         |

#### 3. Select COMMITMENT MANAGEMENT.

| OMMITMENT I   | MANAGEMENT   | REQUEST POOL NUMBERS   | MASTER AGREEMENTS | POOL TRANSFER  | SUBMISSION CENTER |                  |                 |               |                |               |                 |          |                               |
|---------------|--------------|------------------------|-------------------|----------------|-------------------|------------------|-----------------|---------------|----------------|---------------|-----------------|----------|-------------------------------|
| SUMMARY R     | REQUEST COMM | TMENT                  |                   |                |                   |                  |                 |               |                |               |                 |          |                               |
| Status<br>All | ▼ Dis        | 1500 CB FEDERAL CREDIT | UNION             |                |                   |                  |                 |               |                |               |                 |          |                               |
|               |              |                        |                   |                |                   |                  |                 |               |                |               |                 |          | <u> ≪ ≤ 1-1of1 ≥ &gt;&gt;</u> |
| Issuer N      | Number       | Issuer Name            | Program Type      | Request Number | Available Amount  | Amount Requested | Amount Approved | Requested by  | Requested Date | Approval Date | Expiration Date |          | Status                        |
| 2272          | NAVY FE      | DERAL CREDIT UNION     | SL-Single Family  | 40008611       | \$200,000,000.00  | \$200,000,000.00 | \$200,000,000.0 | 0 Daniel Chan | 06/10/2019     | 06/13/2019    | 06/30/2020      | Approved |                               |
|               | nmitment     |                        |                   |                |                   |                  |                 |               |                |               |                 |          |                               |
|               |              |                        |                   |                |                   |                  |                 |               |                |               |                 |          |                               |

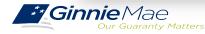

. . . . . . . . .

# **Commitment Authority (CA) Requests**

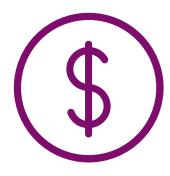

An Issuer must comply with Ginnie Mae's eligibility requirements and have **sufficient Commitment Authority available** to successfully issue Ginnie Mae securities.

Commitment Authority allows an Issuer to **issue up to an authorized dollar amount of securities** and constitutes a commitment line balance.

The **Commitment Management (CM) Application** replaces the manual submission of documents, submission of fees via www.pay.gov and provides an Issuer with an automated method to:

- **Submit requests** for Commitment Authority
- **Confirm** the associated commitment fee
- Proactively monitor their Commitment Authority balance and request status
- Submit payment instructions for ACH debit of commitment fees

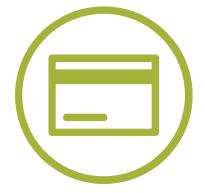

**Request** reports

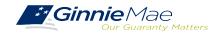

## **Commitment Management Application**

- An Issuer must comply with Ginnie Mae's eligibility requirements and have sufficient Commitment Authority available to successfully issue Ginnie Mae securities
- Commitment Authority allows an Issuer to issue up to an authorized dollar amount of securities and constitutes a commitment line balance.

The Commitment Management (CM) Application replaces the manual submission of documents, submission of fees via <u>www.pay.gov</u>, and provides an Issuer with automated methods for the following procedures.

#### Commitment Management Application Issuer Guide

| Procedure                                                                        | Page #'s      |
|----------------------------------------------------------------------------------|---------------|
| Submit requests for Commitment Authority                                         | Pages 6 – 10  |
| Confirm the associated Commitment Fee                                            | Page 12       |
| <b>Proactively monitor</b> their Commitment Authority balance and request status | Pages 14, 27  |
| Submit payment instructions for ACH debit of commitment fees                     | Page 10       |
| Request reports                                                                  | Pages 18 - 21 |

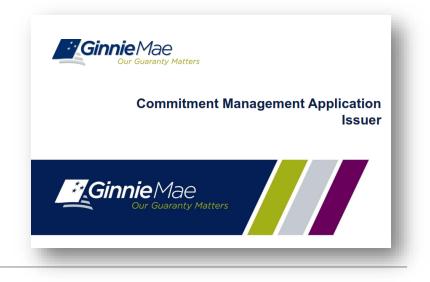

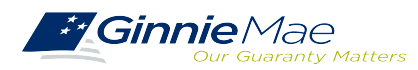

# **Commitment Management Application Information**

The <u>Commitment Management Quick Reference Card</u> provides procedures and necessary information for:

- Commitment Management (CM) Summary Screen
- View Submitted Requests
- Run Reports

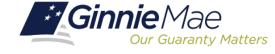

### COMMITMENT MANAGEMENT

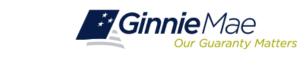

#### LOG IN TO COMMITMENT MANAGEMENT

Log in to GMEP at www.eginniemae.net.

| - 0  | innie^     | 1əe | latters    | ENTER       | PRISE PORTAL             |                       |   |
|------|------------|-----|------------|-------------|--------------------------|-----------------------|---|
| Home | My Profile | RFS | BO Reports | File Upload | Query And Reporting Tool | IPMS                  |   |
|      |            |     |            |             |                          | Commitment Management | U |
|      |            |     |            |             |                          | Request Pool Numbers  |   |

1. From the Home screen, click **IPMS** and select **Commitment Management**. The **Commitment Management (CM) Summary** screen is displayed. This is the primary navigation screen.

#### COMMITMENT MANAGEMENT (CM) SUMMARY SCREEN

|      |                                                                | wordy marties                                                                                |                |                                                                                |                                                                     |                                                                                      |                                         |                                                 | Winds                                                         | New National Bank                 |
|------|----------------------------------------------------------------|----------------------------------------------------------------------------------------------|----------------|--------------------------------------------------------------------------------|---------------------------------------------------------------------|--------------------------------------------------------------------------------------|-----------------------------------------|-------------------------------------------------|---------------------------------------------------------------|-----------------------------------|
| R    | NOCESSIN                                                       | GASEAVICING REP                                                                              | ORT CENTER     |                                                                                |                                                                     |                                                                                      |                                         |                                                 |                                                               |                                   |
| 2    | or Norther                                                     | w at                                                                                         |                | 3                                                                              |                                                                     |                                                                                      |                                         |                                                 |                                                               |                                   |
| -    | THENT N                                                        | ANAGEMENT REQUE                                                                              | TT DOOL MUMBER | LALOTER D                                                                      | L-BERLINS, TT                                                       | 0001784                                                                              | ACCESS 1                                | C BLOCK                                         | ALCENTER.                                                     |                                   |
|      | II WENT W                                                      | ANAGEVENT NEGUE                                                                              | ST POOL NUMBER | to MADIEN                                                                      | NUMBER                                                              | POOL INV                                                                             | Noren                                   | SODARSSA                                        | RUENIER                                                       | _                                 |
|      |                                                                |                                                                                              |                |                                                                                |                                                                     |                                                                                      |                                         |                                                 |                                                               |                                   |
|      | 107 1 12                                                       | CALLST COMMITMENT                                                                            |                |                                                                                |                                                                     |                                                                                      |                                         |                                                 |                                                               |                                   |
|      |                                                                | CLEET COMPTHENT                                                                              |                |                                                                                |                                                                     |                                                                                      |                                         |                                                 |                                                               | _                                 |
| Bate |                                                                |                                                                                              | _              |                                                                                |                                                                     |                                                                                      |                                         |                                                 |                                                               |                                   |
|      |                                                                |                                                                                              |                |                                                                                |                                                                     |                                                                                      |                                         |                                                 |                                                               |                                   |
| 31ab |                                                                |                                                                                              |                |                                                                                |                                                                     |                                                                                      |                                         |                                                 |                                                               |                                   |
| Al   |                                                                | Y Date                                                                                       | •              |                                                                                |                                                                     |                                                                                      |                                         |                                                 |                                                               | .20 al 100 e se                   |
| Al a |                                                                | Y Date                                                                                       | Propose Type   | Analabia<br>Amount                                                             | Amount<br>Requested                                                 | Arrount<br>Approved                                                                  | Perquested<br>by                        | Approval<br>Data                                |                                                               | .20 of 100 m pm<br>Status         |
| All  | eleg last it ma<br>becar                                       | The set of the set                                                                           |                |                                                                                |                                                                     |                                                                                      |                                         |                                                 | Expiration                                                    |                                   |
| All  | eleg last 6 me<br>bester<br>Number                             | The set of states                                                                            | Program Type   | Amount,                                                                        | Requested                                                           | Approved                                                                             | by                                      | Date                                            | Expiration<br>Date                                            | 814.6                             |
| All  | eleg last 6 me<br>bester<br>Number                             | The set of states.                                                                           | Program Type   | Amount                                                                         | Requested                                                           | Approved                                                                             | Dip<br>John Don                         | Dela                                            | Expitation<br>Date                                            | Sub.s                             |
| Al   | eleg last 6 me<br>bester<br>Number                             | T David<br>atte of date.<br>Hose of Name<br>James J. Margage Tack<br>Taci Tack of Na Pasters | Program Type   | Amount<br>pression and an                                                      | Requested<br>2200,400,000,00<br>2200,400,000,00                     | Approved                                                                             | Dig<br>John Don<br>John Don             | Della<br>Della 13<br>Della 13                   | Delo<br>Delo                                                  | Sub.s<br>Insecution<br>Insecution |
| All  | they have it may<br>have been been been been been been been be | Counter                                                                                      | Program Type   | Amount<br>Frank, som, som atte<br>Er Striker, som atte<br>Er Striker, som atte | Recursted<br>1200,100,000,000<br>1200,100,000,00<br>1200,100,000,00 | Approved<br>1200,400,000.00<br>1200,400,000.00<br>1200,400,000.00<br>1200,400,000.00 | Dig<br>John Dan<br>John Dan<br>John Dan | Deter<br>Deter<br>Detarto<br>Detarto<br>Detarto | Expinsion<br>Date<br>Data 15<br>Data 15<br>Data 15<br>Data 14 | Salus<br>Internet<br>Internet     |

#### From the CM Summary screen, you can:

- Request Commitment Authority
- · View approved Commitment Authority requests

#### **Request Commitment Authority**

- Select Issuer Number or Name from the drop-down menu.
- 3. Click Go to proceed.
- 4. Select the button next to the Issuer.
- 5. Click Request Commitment.
- The Request CommitmentAuthority screen is displayed.

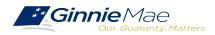

# Accessing Request Pool Numbers (RPN) via MGM

- 1. From any screen in the MGM portal, select the **Tools** dropdown at the top of the screen.
- 2. Then look for **RPN** under **Applications**.

|              |                        |                     |                  | 🕮 Communities 🗸 | 🛱 Tools 🗸 | ③ Knowledge Center |
|--------------|------------------------|---------------------|------------------|-----------------|-----------|--------------------|
| Applications |                        |                     | Bookmarks 🖉 Edit |                 |           |                    |
| RFS          | IPMS                   | Other Applications  | AllRegs          | Bloomberg       |           |                    |
| eNOTE        | PTS                    | GinnieNET           | eMBS             | FHA Connection  |           |                    |
|              | MAMS                   | GEMS                | FHA Website      | Fitchratings    |           |                    |
|              | RPN                    | IRD                 | Ginnie Mae       | HUD             |           |                    |
|              | CM                     | PDD Validation Tool | HUD Locator      | Issuer Calendar |           |                    |
|              | Verify Role Assignment |                     | MBA              | MBS - DD        |           |                    |
|              |                        |                     | MBS - GA         | MBS - MDS       |           |                    |
|              |                        |                     | MBS Guide        | Pay.gov         |           |                    |
|              |                        |                     | RH               | VA - HUD        |           |                    |
|              |                        |                     | VALERI           |                 |           |                    |

### 3. Select REQUEST POOL NUMBERS.

| PROCESSING & SERVI                 | CING REPORT CENTER SECURID TOKEN VALIDATION VERIFY F | OLE ASSIGNMENT |                |                        |                   |                                       |              |                |                   |  |  |
|------------------------------------|------------------------------------------------------|----------------|----------------|------------------------|-------------------|---------------------------------------|--------------|----------------|-------------------|--|--|
| ssuer Number Issuer N<br>All T All | ame Go                                               |                |                |                        |                   |                                       |              |                |                   |  |  |
| COMMITMENT MANAGEMENT              |                                                      |                |                |                        |                   |                                       |              |                |                   |  |  |
| Requested Date                     | Status:                                              |                |                |                        |                   |                                       |              |                |                   |  |  |
| * Displays all data.               |                                                      |                |                |                        |                   |                                       |              |                | ≤ 1-1 of 1 ≥ ≥>   |  |  |
| Issuer Number                      | Issuer Name                                          | Requested Date | Request Number | Pool Numbers Requested | Quarterly Average | Pool Numbers Unused<br>(Alphanumeric) | Requested By | Request Status | View Pool Numbers |  |  |
|                                    | NAVY FEDERAL CREDIT UNION                            |                |                |                        | 8                 | 1481                                  |              |                | ¥ì 🔤 🛛            |  |  |
| Request Pool Numbers               |                                                      |                |                |                        |                   |                                       |              |                |                   |  |  |
|                                    |                                                      |                |                |                        |                   |                                       |              |                |                   |  |  |

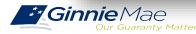

. . . . . . . . . .

## **Request Pool Numbers (RPN) Information**

Request Pool Numbers (RPN) is an application that Ginnie Mae Issuers use to request pool numbers. It replaces the current paper form HUD 11700 Letter of Transmittal for Commitment Authority and/or Pool Numbers.

In the Request Pool Numbers (RPN) application, Issuers have the ability to perform the following procedures.

#### Request Pool Numbers Application Issuer Guide

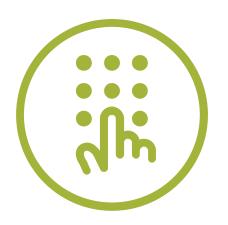

| Procedure                                                                                    | Page #'s     |  |
|----------------------------------------------------------------------------------------------|--------------|--|
| Enter requests for pool numbers                                                              | Pages 9 – 10 |  |
| View available pool numbers queue                                                            | Page 31      |  |
| <b>Submit override requests</b> to Ginnie Mae Account Executives for additional pool numbers | Page 14      |  |
| View status reports                                                                          | Page 33      |  |
| Request and download reports                                                                 | Page 26      |  |
| Receive real-time <b>approval</b> of requests                                                | Page 32      |  |

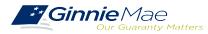

# **Request Pool Numbers (RPN) Information (continued)**

The <u>Request Pool Numbers Quick Reference Card</u> provides procedures and necessary information for:

- RPN Summary Screen
- Request Pool Numbers
- Download Number Requests
- □ View Status of Pool Numbers
- Run Reports

| Cur Guaranty Matters Issuer's Approved Pool Numbers Refresh Date : Refresh Date : Refresh By : |                                              |                                 |                        |             |  |  |
|------------------------------------------------------------------------------------------------|----------------------------------------------|---------------------------------|------------------------|-------------|--|--|
|                                                                                                | 2019<br>July 2019                            |                                 |                        |             |  |  |
| Issuer Number                                                                                  | Issuer Name                                  | Pool Assignment<br>Request Date | Pool Assignment Date   | Pool Number |  |  |
| 3153                                                                                           | PRUDENTIAL HUNTOON PAIGE<br>ASSOCIATES, LLC. | 07/19/2019 18:05:01 PM          | 07/19/2019 18:06:38 PM | BZ3633      |  |  |
|                                                                                                |                                              |                                 |                        | BZ3632      |  |  |
|                                                                                                |                                              |                                 |                        | BZ3631      |  |  |
|                                                                                                |                                              |                                 |                        | BZ3630      |  |  |
|                                                                                                |                                              |                                 |                        | BZ3629      |  |  |
|                                                                                                |                                              |                                 |                        | BZ3628      |  |  |
|                                                                                                |                                              |                                 |                        | BZ3627      |  |  |
|                                                                                                |                                              |                                 |                        | BZ3626      |  |  |
|                                                                                                |                                              |                                 |                        | BZ3625      |  |  |
|                                                                                                |                                              |                                 |                        | BZ3624      |  |  |
|                                                                                                |                                              |                                 |                        | BZ3623      |  |  |
|                                                                                                |                                              |                                 |                        | BZ3622      |  |  |
|                                                                                                |                                              |                                 |                        | BZ3621      |  |  |
|                                                                                                |                                              |                                 |                        | BZ3620      |  |  |
|                                                                                                |                                              |                                 |                        | BZ3619      |  |  |
|                                                                                                |                                              |                                 |                        | BZ3618      |  |  |
|                                                                                                |                                              |                                 |                        | BZ3617      |  |  |
|                                                                                                |                                              |                                 |                        | BZ3616      |  |  |
|                                                                                                |                                              |                                 |                        | BZ3615      |  |  |
|                                                                                                |                                              |                                 |                        | BZ3614      |  |  |
|                                                                                                |                                              |                                 |                        | BZ3613      |  |  |
|                                                                                                |                                              |                                 |                        | BZ3612      |  |  |
|                                                                                                |                                              |                                 |                        | BZ3611      |  |  |
|                                                                                                |                                              |                                 |                        | BZ3610      |  |  |
|                                                                                                |                                              |                                 |                        | BZ3609      |  |  |

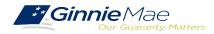

# **Pre-Pool Submission Issuer Requirements**

GMEP Pooling Pre-Requisites

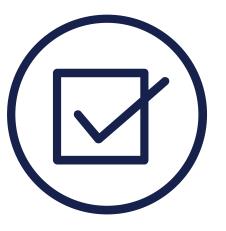

## Ensure there are **Assigned Pool Numbers**

Check your Available Pool Numbers on Request Pool Numbers.

Ensure there is adequate Commitment Authority

Check Commitment Management

Ensure there are completed Master Agreements on File

- □ Check Master Agreements Management System.
- □ Complete Form HUD 11709A ACH Debit Authorization Form

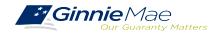

# **System Demonstration**

. . . . . . . . . .

Create a new Form/Entry for:
 Master Agreements (11702)
 Commitment Management
 Request Pool Numbers

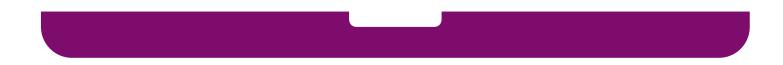

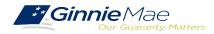

Single Family Issuer Training 29

# **Polling Questions**

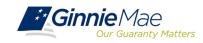

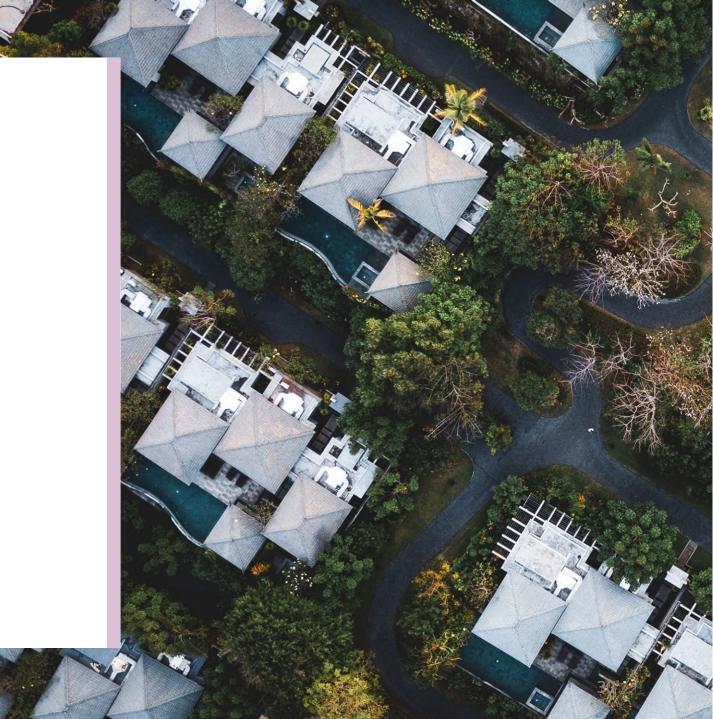

# Ginnie Mae Website Information

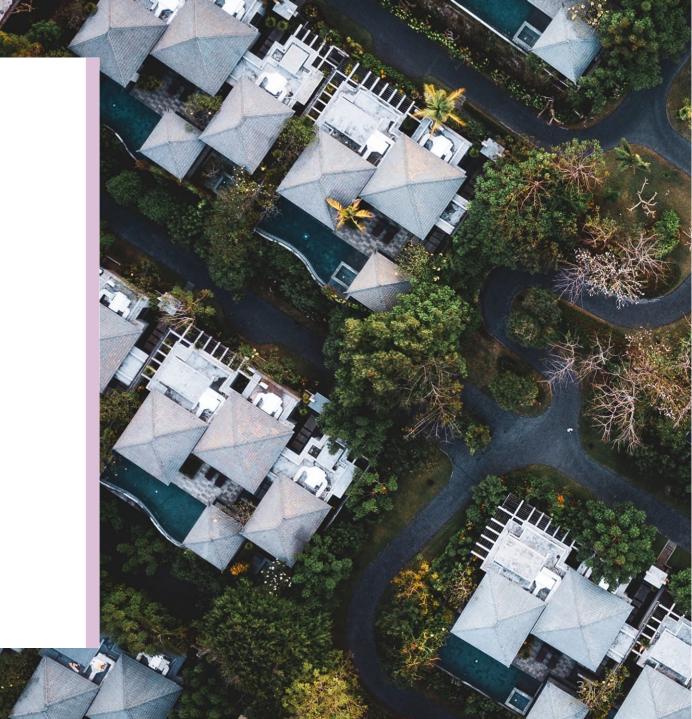

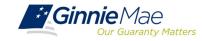

## **Ginnie Mae Website Information**

## Pool Dates Calendar

The below calendar contains reporting deadlines and events specific to issuers. Hovering over an event will provide more detail. Clicking the arrows next to the month and year will show deadlines and events in the past and future, by

| SUNDAY |    | MONDAY                                                  | TUESDAY                                           | WEDNESDAY                                              | THURSDAY                                          | FRIDAY                                           | SATURDAY |
|--------|----|---------------------------------------------------------|---------------------------------------------------|--------------------------------------------------------|---------------------------------------------------|--------------------------------------------------|----------|
|        | 26 | 27<br>Latest Paper Submission<br>date to PPA for GNMA I | 28                                                | 29<br>Latest Electronic<br>Transmission Date to PPA    | 30                                                | 1                                                |          |
|        |    |                                                         |                                                   | -                                                      |                                                   |                                                  |          |
| 3      | 3  | 4                                                       | 5                                                 | 6                                                      | 7                                                 | 8                                                |          |
|        |    | Deadline for Monthly RFS<br>Pool/Loan & HMBS            | Initial Pre-collection<br>Notice                  | Deadline for Multifamily<br>Prepayment Penalty         |                                                   | Final Pre-collection<br>Notice                   |          |
|        |    |                                                         |                                                   | Deadline for Corrections<br>to critical RFS exceptions |                                                   | Factors Disseminated —<br>B tape for GNMA I & II |          |
|        |    |                                                         |                                                   | Factors Disseminated —<br>A tape for GNMA I & II       |                                                   | First day available to<br>submit CAVS            |          |
|        | 10 | 11                                                      | 12                                                | 13                                                     |                                                   | 15                                               | 1        |
|        |    | GNMA I Guaranty Fee<br>ACH                              | Deadline to Report<br>11714 data                  |                                                        | Deadline for Corrections<br>to Monthly Accounting | GNMATACH                                         |          |
|        |    |                                                         |                                                   |                                                        |                                                   | Payment and 11714 due<br>to investor for GNMA I  |          |
|        | 17 | 18                                                      | 19                                                | 20                                                     | 21                                                | 22                                               | 2        |
|        |    | Latest Paper Submission<br>date to PPA for GNMA I       | GNMA II Guaranty Fee<br>ACH                       | Deadline to perform<br>Monthly RFS reporting           | Deadline CAVS<br>Certification Due                |                                                  |          |
|        |    | GNMA II Certificated<br>ACH                             | GNMA II BOOK Entry ACH                            | Latest Paper Submission<br>Date to PPA for GNMA I      |                                                   |                                                  |          |
|        |    |                                                         | Latest Electronic<br>Transmission date and        |                                                        |                                                   |                                                  |          |
|        |    |                                                         | Latest Electronic<br>Transmission date to PPA     |                                                        |                                                   |                                                  |          |
|        | 24 | 25                                                      | 26                                                | 27                                                     | 28                                                | 29                                               | 3        |
|        |    | Federal Holiday                                         | Latest Paper Submission<br>date to PPA for GNMA I |                                                        | Latest Electronic<br>Transmission Date to PPA     |                                                  |          |

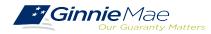

# Q&A

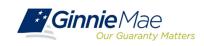

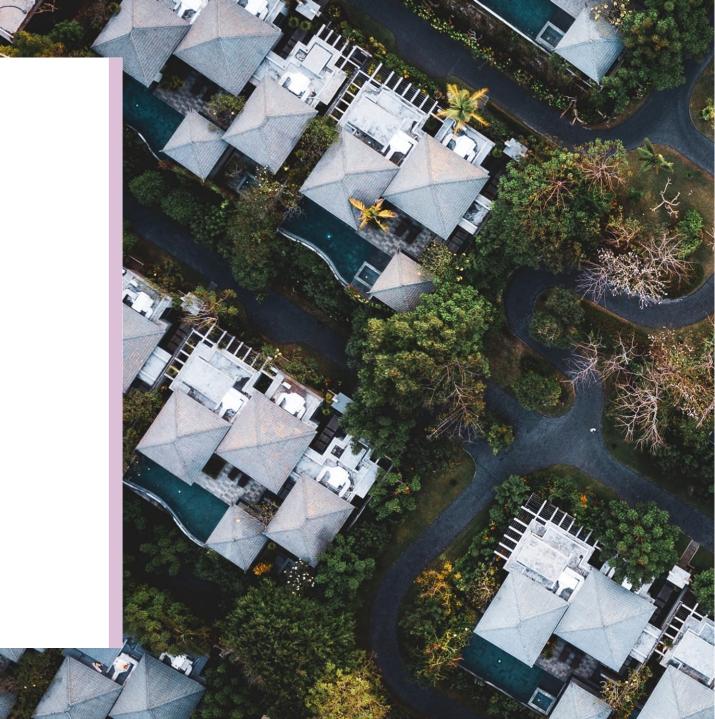

# Resources

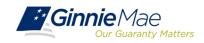

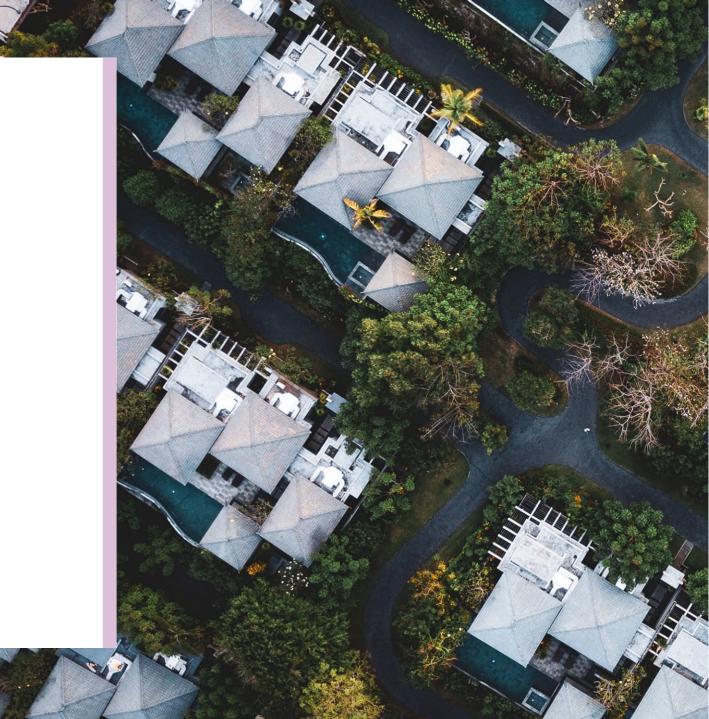

# Manuals, QRCs, FAQs

#### MyGinnieMae Organization Administrator Guide

https://www.ginniemae.gov/issuers/issuer\_training/Documents/mgm\_orgadmin\_userguide\_102018.pdf

#### MyGinnieMae End User Guide

https://www.ginniemae.gov/issuers/issuer\_training/Documents/%E2%80%8Cmyginniemae\_end\_user\_guide.pdf

#### Master Agreements Management System (MAMS) Guide

https://www.ginniemae.gov/issuers/issuer\_training/Documents/Master\_Agreements\_Management\_System.pdf

#### **Commitment Management Application Issuer Guide**

https://ginniemae.gov/issuers/issuer\_training/Documents/Commitment\_Management\_Application.pdf

#### **Request Pool Numbers Application Issuer Guide**

https://ginniemae.gov/issuers/issuer\_training/Documents/Request\_Pool\_Numbers\_Application.pdf

#### Government National Mortgage Association Systems Access Forms

https://ginniemae.gov/issuers/program\_guidelines/MBSGuideAppendicesLib/Appendix\_III-29.pdf

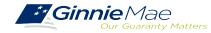

# Manuals, QRCs, FAQs (continued)

#### MyGinnieMae Quick Reference Card

https://www.ginniemae.gov/issuers/issuer\_training/Documents/myginniemae\_login\_qrc.pdf

Master Agreements Quick Reference Card.

https://www.ginniemae.gov/issuers/issuer\_training/Documents/Master\_Agreements\_QRC.pdf

#### Commitment Management Quick Reference Card.

https://www.ginniemae.gov/issuers/issuer\_training/Documents/Commitment\_Management\_QRC.pdf

#### **Request Pool Numbers Quick Reference Card**

https://www.ginniemae.gov/issuers/issuer\_training/Documents/Request\_Pool\_Numbers\_QRC.pdf

### RSA SecurID Quick Reference Card

https://ginniemae.gov/issuers/issuer\_training/Documents/RSA\_QRC.pdf

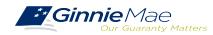